# **Importer ses photos et organiser ses fichiers**

Il n'est pas rare d'utiliser un appareil photo numérique ou un téléphone portable afin de prendre des photos. Cependant, afin de s'assurer de les stocker en toute sécurité, il est vivement recommandé de les transférer sur son ordinateur, voire sur clé USB ou disque dur externe. Nous allons voir comment procéder au cours de cet atelier.

## *I - Importer ses photos*

Afin d'enregistrer nos photos dans notre ordinateur, nous allons brancher l'appareil et utiliser l'application **Photos** de Windows 10. Vous pouvez trouver cette application dans le menu Démarrer.

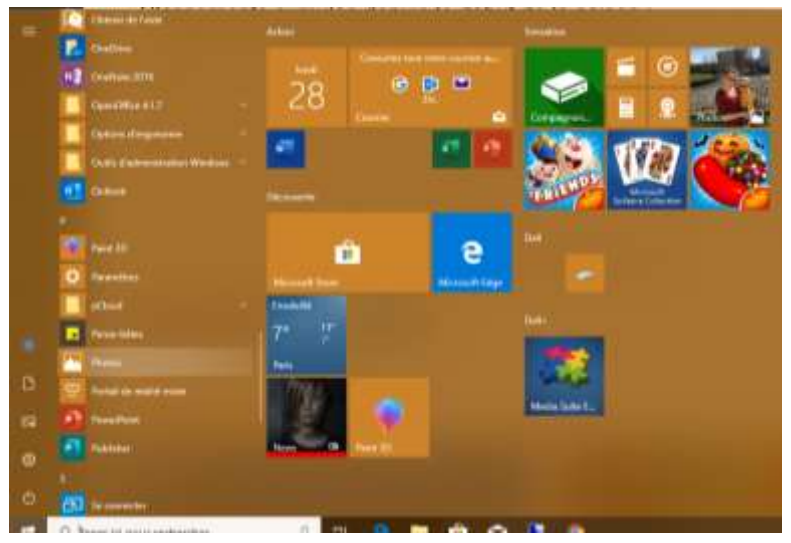

Une fois l'application lancée, rendez-vous sur la rubrique **Importer** en haut à droite, et sélectionnez l'option **A partir d'un périphérique USB**. Il suffira ensuite de choisir le périphérique sur lequel se trouvent vos photos pour que l'application les identifie.

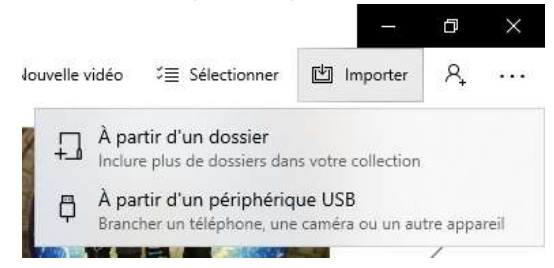

Attention : Si vous importez depuis un téléphone mobile, il faudra probablement autoriser le transfert sur l'appareil pour qu'il soit détecté sur l'ordinateur. Sans cela, l'application ne trouvera pas les photos à importer.

A noter : Selon la configuration de votre poste, une fenêtre s'affichera dès que vous branchez l'appareil amovible. Vous pourrez alors choisir l'option **Importer vos photos et vidéos**. Cela facilite encore plus la manipulation, car l'application **Photos** s'ouvre de manière automatique.

Un aperçu de toutes les images figurant sur l'appareil s'affiche. Il est possible de tout décocher, de ne prendre qu'une certaine période, voir de ne cocher que quelques photos, simplement en cliquant dessus.

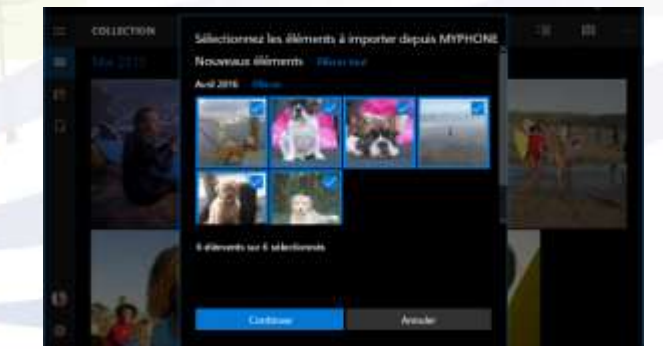

L'application identifie automatiquement les images qui sont déjà présentes dans l'ordinateur. Ainsi, cela vous évitera d'importer plusieurs fois la même chose. De plus, lors de la première utilisation de l'application, il est recommandé de paramétrer certains éléments, qui permettent notamment de gérer la façon dont vont se nommer les répertoires créés. Vous cela, rendez-vous sur les **Paramètres d'importation** et cochez l'option **Par date** dans la rubrique adéquate.

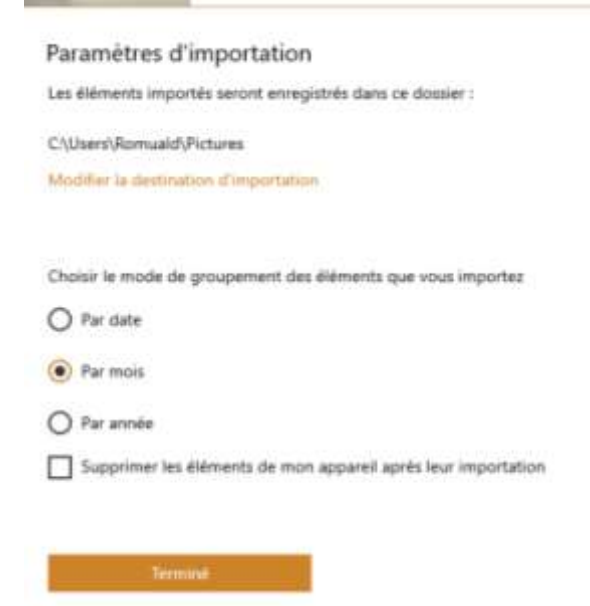

Il ne vous reste qu'à valider l'import, une fois les paramètres définis, et vos photos vont être copiées vers l'ordinateur. Une barre se remplit en haut de la fenêtre pour vous indiquer la progression du transfert. Une notification, en bas à droite, vous signalera quand le transfert sera terminé.

Une fois les photos importées, un dossier portant comme nom la date de chaque série de photos a été créé, avec le format suivant AAAA-MM-JJ. Cette façon de nommer les dossiers photos permet à l'ordinateur de les classer chronologiquement. C'est pourquoi il est conseillé de nommer vos dossiers créés manuellement de cette façon. Vous avez toujours la possibilité de les renommer, et d'y ajouter un titre, tout en prenant le soin de laisser la date dans ce format (par exemple « 2019-10-10 Voyage Tunisie »).

## II – Organiser ses fichiers

## A. Qu'est-ce qu'un fichier ?

D'après le Larousse, un fichier est un ensemble organisé d'informations, désigné par un nom précis, que le système d'exploitation d'un ordinateur manipule comme une simple entité, dans sa mémoire ou sur un support de stockage.

## B. Où ranger nos fichiers ?

Les fichiers se rangent dans des dossiers. Ces derniers peuvent contenir différents types de fichiers ainsi que d'autres dossiers appelés sous-dossiers. Ce sont, en quelques sortes, des catégories. Le but est de retrouver plus facilement un fichier que je recherche. Ces dossiers sont couramment appelés « répertoires ».

#### C. Comment créer des dossiers ?

Pour créer des dossiers, il suffit d'effectuer un clic droit à l'endroit où je veux créer mon répertoire (Dossier Images, Bureau, etc…) puis d'aller sur la rubrique **Nouveau** puis **Dossier**. Il ne reste qu'à saisir le nom que je veux lui donner et à presser la touche Entrée.

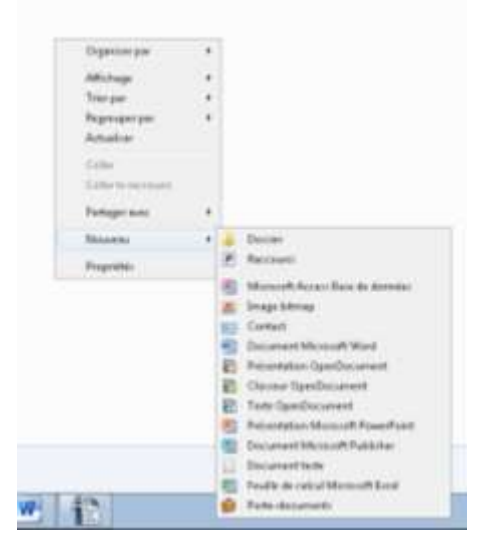

A noter : Il n'y a pas besoin de placer le curseur quand je nomme mon dossier, car le nom par défaut « Nouveau dossier » est déjà sélectionné. Ce que je saisis remplacement cela automatiquement.

Le nom de votre dossier doit être le plus explicite possible, afin de savoir ce qu'il contient rien qu'en en voyant le nom. Par exemple, vous pouvez créer un dossier « Recettes de cuisine » qui contiendra lui-même des sous-dossiers « Entrées », « Plats » et « Desserts », et y stocker les recettes de cuisine que vous avez recopiées.

#### D. Déplacer des documents dans un dossier

Il existe plusieurs manières de déplacer un document. Nous allons ici voir deux cas de figures :

- **Le dossier se situe dans la même fenêtre que le document que je veux y envoyer** : dans ce cas, il suffira de cliquer sur le document en laissant appuyé le bouton de la souris, puis de le glisser sur le répertoire.
- **Le dossier se situe à un autre endroit que le document** : il faudra réaliser un **Couper / Coller**. Pour ce faire, effectuez un clic droit sur le document à déplacer, et sélectionnez l'option **Couper**. Rendez-vous ensuite dans le dossier où le document doit aller, effectuez un clic droit dans le vide, puis **Coller**. Votre document sera transféré à l'endroit où vous l'avez collé.

A noter : Cette démarche fonctionne également pour transférer des fichiers / dossiers sur un support amovible (clé USB, disque dur externe, …).

Attention : Cette manipulation supprimera le fichier / dossier de son emplacement d'origine pour l'envoyer à l'emplacement de destination. Si vous souhaitez garder une copie de ce que vous transférez à l'emplacement d'origine, il vous faudra remplacer **Couper** par **Copier**.

#### III – Quelques astuces

Il est possible de tracer une zone avec la souris afin de sélectionner les éléments qui figurent dans ladite zone. Pour ce faire, maintenir le clic de la souris, puis tracer le cadre.

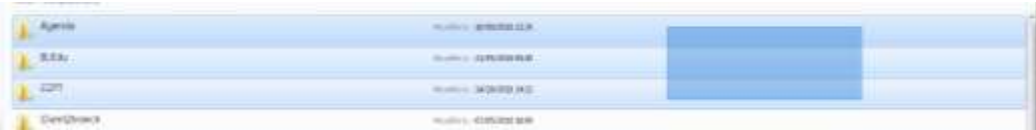

- Pour sélectionner tout ce qui se trouve entre un fichier « A » et un fichier « B », il suffit de cliquer sur le fichier « A », de maintenir la touche Maj. (Shift) enfoncée, puis de cliquer sur le fichier « B ».
- Pour sélectionner tout le contenu d'un dossier, il suffit de presser simultanément Ctrl  $+A$ .
- Pour sélectionner plusieurs fichiers qui ne sont pas consécutifs dans la liste, cliquez sur les différents fichiers en maintenant la touche **CRTL** pressée. Attention à ne pas glisser les fichiers en maintenant CTRL, cela aurait pour effet de créer des copies des fichiers sélectionnés.
- Si les fichiers sont sur une clé USB ou un disque dur externe, il suffit d'aller dans **ce PC** (**Ordinateur** sur les PC plus anciens), et de procéder de la même façon.
- $\triangleright$  Pour réaliser un transfert vers un disque amovible, il suffit de faire un clic droit sur les fichiers une fois qu'ils sont sélectionnés, puis d'aller sur la rubrique **Envoyer vers**. Le dernier élément de la liste sera le disque amovible. Cela effectuera une copie de la sélection vers le disque amovible.